JVC

**ENGLISH** 

# SOFTWARE INSTALLATION AND USB CONNECTION GUIDE

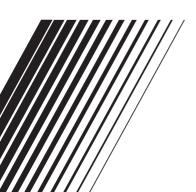

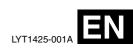

# **Contents**

| JVC SOFTWARE LICENSE AGREEMENT Notice for Users |  |
|-------------------------------------------------|--|
| System Requirements                             |  |
| Software Installation                           |  |
| Connections                                     |  |
| Viewing the Contents of a Recording Medium      |  |
| Copying Files to the PC                         |  |
| Playing Back Files on the PC                    |  |
| Copying Edited Files back to Camera             |  |
| Disconnecting the USB cable                     |  |
| User's Guide/Help/Readme                        |  |
| Subsidiary Information                          |  |
| Creating DVDs and Writing Video Files Ba        |  |
| Camera                                          |  |
| How To Create DVDs simply                       |  |
|                                                 |  |

## JVC SOFTWARE LICENSE AGREEMENT

## **IMPORTANT**

TO CUSTOMERS: PLEASE MAKE SURE TO READ THIS CAREFULLY BEFORE INSTALLING OR USING THE SOFTWARE PROGRAM NAMED "DIGITAL PHOTO NAVIGATOR" ("Program") ON YOUR PC.

The right to use the Program is granted by Victor Company of Japan, Limited ("JVC") to You only on the condition that You agree to the following.

Should You not agree to the terms hereof, You may not install or use the Program. HOWEVER, INSTALLING OR USING THE PROGRAM INDICATES YOUR ACCEPTANCE OF THESE TERMS AND CONDITIONS.

#### 1 COPYRIGHT: OWNERSHIP

You acknowledge that all copyrights and other intellectual property rights in the Program are owned by JVC and its licensor, and remain vested in JVC and such licensor. The Program is protected under the copyright law of Japan and other countries, and related Conventions

#### **2** GRANT OF LICENSE

- (1) Subject to the conditions of this Agreement, JVC grants to You a nonexclusive right to use the Program. You may install and use the Program on a HDD or other storage devices incorporated in Your PC.
- (2) You may make one (1) copy of the Program solely for your personal backup or archival purposes.

#### 3 RESTRICTION ON THE PROGRAM

- (1) You may not reverse engineer, decompile, disassemble, revise or modify the Program, except to the extent that expressly permitted by applicable law.
- (2) You may not copy or use the Program, in whole or in part, other than as expressly specified in this Agreement.
- (3) You have no right to grant a license to use the Program, and may not distribute, rent, lease or transfer the Program to any third party or otherwise let them use the Program.

#### **4** LIMITED WARRANTY

JVC warrants that any media in which the Program is embodied are free from any defects in materials and workmanship for a period of thirty (30) days from the date of Your purchasing any our products accompanying the Program, JVC's entire liability and your exclusive remedy in connection with the Program shall be replacement of such defective media. EXCEPT FOR THE EXPRESS WARRANTIES STATED HEREIN AND TO THE EXTENT PERMITTED BY APPLICABLE LAW, JVC AND ITS LICENSORS DISCLAIM ANY OTHER WARRANTIES, EITHER EXPRESS OR IMPLIED, INCLUDING BUT NOT LIMITED TO IMPLIED WARRANTIES OF MERCHANTABILITY AND FITNESS FOR A PARTICULAR PURPOSE IN REGARD TO THE PROGRAM AND THE ACCOMPANYING PRINTED MATERIALS. SHOULD THERE BE ANY PROBLEM. ARISING FROM OR CAUSED BY THE PROGRAM, YOU SHOULD SETTLE ALL SUCH PROBLEM AT YOUR OWN COST AND EXPENSE.

#### 5 LIMITED LIABILITY

TO THE EXTENT PERMITTED BY APPLICABLE LAW. IN NO EVENT SHALL JVC AND ITS LICENSORS BE LIABLE FOR ANY INDIRECT, SPECIAL, INCIDENTAL OR CONSEQUENTIAL DAMAGES WHATSOEVER, REGARDLESS OF THE FORM OF ACTION WHETHER IN CONTRACT, TORT OR OTHERWISE ARISING OUT OF OR IN CONNECTION WITH THE USE OF OR INABILITY TO USE THE PROGRAM. EVEN IF JVC HAS BEEN ADVISED OF THE POSSIBILITY OF SUCH DAMAGES. YOU WILL INDEMNIFY AND HOLD HARMLESS JVC FROM ANY LOSS. LIABILITY OR COST ARISING OUT OF OR IN ANY WAY CONNECTED TO CLAIMS FROM ANY THIRD PARTY RELATING TO THE USE OF THE PROGRAM.

#### 6 TERM

This Agreement will become effective on the date when You install and use the Program on Your machine, and continue to be in effect until the termination under the following provision.

Should You breach any provision of this Agreement, JVC may terminate this Agreement without giving any notice to You. In this event, JVC may claim against You for any damages caused by Your breach. Should this Agreement be terminated, You must immediately destroy the Program stored in Your machine (including the erasing from any memory in Your PC), and no longer own such Program.

#### **7** EXPORT CONTROL

You agree that You will not ship, transfer or export the Program or underlying information and technology to any countries to which Japan and other relevant countries have initiated an embargo on such goods.

#### **8** U.S. GOVERNMENT USER

If You are an agency of the United States of America (the "Government"), You acknowledge JVC's representation that the Program is a "Commercial Item" as defined in Federal Acquisition Regulation (FAR) part 2.101 (g) consisting unpublished "Commercial Computer Software" as those items are used at FAR part 12.212 and is only licensed to You with the same use rights JVC grants all commercial end users pursuant to the terms of this Agreement.

#### 9 GENERAL

- (1) No modification, change, addition, deletion or other alternation of or to this Agreement will be valid unless reduced to writing and signed by an authorized representative of JVC.
- (2) If any part of this Agreement is held invalid by or in conflict with any law having jurisdiction over this Agreement, the remaining provisions will remain in full force and effect.
- (3) This Agreement shall be governed by and interpreted under the laws of Japan. The Tokyo District Court has jurisdiction over all disputes which may arise with respect to the execution, interpretation and performance of this Agreement.
  Victor Company of Japan, Limited

#### NOTE:

If You acquired the Program in Germany, the provisions of Sections 4 (Limited Warranty) and 5 (Limited Liability) provided above will be replaced with those of the German version of this Agreement.

#### **CAUTION:**

- Operate this equipment according to the operating procedures described in this manual.
- Use only the provided CD-ROM. Never use any other CD-ROM to run this software.
- Do not attempt to modify this software.
- Changes or modifications not approved by JVC could void user's authority to operate the equipment.

#### How to handle a CD-ROM

- Take care not to soil or scratch the mirror surface (opposite to the printed surface). Do not write anything or put a sticker on either the front or back surface. If the CD-ROM gets dirty, gently wipe it with a soft cloth outward from the center hole.
- Do not use conventional disc cleaners or cleaning spray.
- Do not bend the CD-ROM or touch its mirror
- Do not store your CD-ROM in a dusty, hot or humid environment. Keep it away from direct sunlight.

You can find the latest information (in English) on the provided software program at our world wide web server at http://www.jvc-victor.co.jp/english/global-e.html

# **Notice for Users**

Use of this software is authorized according to the terms of the software license.

#### JVC

When contacting the nearest JVC office or agency in your country about this software (refer to the JVC Worldwide Service Network at http://www.jvc-victor.co.jp/english/worldmap/index-e.html), please fill out the following and have the appropriate information ready.

| Product Name |                           |                    |
|--------------|---------------------------|--------------------|
| Model        |                           |                    |
| Probler      | n                         |                    |
| Error N      | lessage                   |                    |
| PC           | Manufacturer              |                    |
|              | Model                     | ☐ Desktop ☐ Laptop |
|              | CPU                       |                    |
|              | os                        |                    |
|              | Memory                    | MB                 |
|              | Available Hard Disk Space | MB                 |

Please note that it may take some time to respond to your questions, depending on their subject matter.

JVC cannot answer questions regarding basic operation of your PC, or questions regarding specifications or performance of the OS, other applications or drivers.

## CyberLink

For details of CyberLink's technical support service, refer to the "Readme" of each software or the following list. To access "Readme", refer to "User's Guide/Help/Readme" (LTP pg. 17).

| Region              | Location                             | Phone#            | Web                      | Language           |
|---------------------|--------------------------------------|-------------------|--------------------------|--------------------|
| negion              |                                      | Fax #             |                          | Language           |
| Europe 1            | Germany                              | +49-700-462-92375 | support.gocyberlink.com  | German / French /  |
|                     | (aixTeMa)                            | +49-241-70525-25  | Support.gocyberiirik.com | English            |
| Europe 2            | Europe area<br>other than<br>Germany |                   | support.gocyberlink.com  | English            |
| US/Canada           | US                                   | +1-510-668-0118   | support.gocyberlink.com  | English            |
|                     |                                      |                   |                          |                    |
| Asia &              | South Korea                          | +82-31-716-8386   | - www.gocyberlink.co.kr  | Korean             |
| Pacific 1           | Soulli Rolea                         | +82-31-718-5173   |                          |                    |
| Asia &<br>Pacific 2 | Taiwan                               | +886-2-8667-1298  | support.cyberlink.com.tw | Mandarin / English |
|                     | laiwaii                              | +886-2-8667-1300  | Support.gocyberlink.com  | Manuanii / English |
| Asia &              | Australia & New                      | +61-7-3870-4900   | support.gocyberlink.com  |                    |
| Pacific 3           | Zealand<br>(Manacom)                 | +61-7-3870-9440   |                          | English            |

# **System Requirements**

## **■** Digital Photo Navigator

The following requirements must be satisfied to connect a camera to a PC and to use Digital Photo Navigator.

OS : Windows<sup>®</sup> Millennium Edition [Me] (pre-installed),

Windows<sup>®</sup> 2000 Professional [2000] (pre-installed), Windows<sup>®</sup> XP Home Edition [XP] (pre-installed), or Windows<sup>®</sup> XP Professional [XP] (pre-installed)

CPU : Intel® MMX<sup>TM</sup> Pentium®, at least 200 MHz

RAM : At least 64 MB

Free hard disk space : At least 40 MB for installation, at least 500 MB recommended

Connector : USB 1.1/2.0 connector

Display : Must be capable of displaying 800 x 600 dots with 16-bit color

Miscellaneous : Internet Explorer 5.5 or later

## **■** CyberLink DVD Solution

The following requirements must be satisfied to use CyberLink DVD Solution.

OS : Windows<sup>®</sup> Millennium Edition [Me] (pre-installed),

Windows® 2000 Professional [2000] (pre-installed), Windows® XP Home Edition [XP] (pre-installed), or Windows® XP Professional [XP] (pre-installed)

CPU : Intel® Pentium® III, at least 700 MHz

(Intel® Pentium® 4, at least 2 GHz recommended)

RAM : At least 128 MB (at least 256 MB recommended)

Free hard disk space : At least 350 MB for installation

For creating DVD Video, at least 10 GB recommended

For creating VCD, at least 1 GB recommended

Connector : USB1.1/2.0 connector

Display : Must be capable of displaying 1024 x 600 dots

Miscellaneous : Internet Explorer 5.5 or later

DirectX 9.0 or later

Supported media : DVD-Video: DVD-R/-RW, DVD+R/+RW

DVD-VR: DVD-RW, DVD+RW, DVD-RAM

VideoCD: CD-R/RW

For the compatible DVD/CD burners, refer to CyberLink web site: http://www.gocyberlink.com/english/products/powerproducer/

2\_gold/comp\_dvd\_drives.jsp

 DirectX is necessary so that CyberLink DVD Solution works properly and it is automatically installed during CyberLink DVD Solution installation.

 The system requirements information above is not a guarantee that the provided software will work on all personal computers meeting those requirements.

 Windows<sup>®</sup> is either registered trademark or trademark of Microsoft Corporation in the United States and/or other countries.

 Other product and company names included in this instruction manual are trademarks and/or registered trademarks of their respective holders.

# **Software Installation**

Follow the procedure described below to install the software. From the [SETUP] screen in step **2**, you can install the following drivers or software. Quit any other software you are using. (Check that there are no other application icons on the status bar.)

#### **Digital Photo Navigator 1.0**

This application is used to organize still images and convert them into a variety of formats.

## **CyberLink DVD Solution**

#### PowerProducer 2 Gold NE

PowerProducer 2 Gold NE is software for creating movie discs incorporating not only video but also slideshows. This software uses a simple wizard format for creating a wide range of different format discs. You can also edit imported video. You can import video from the camera, edit it, and then create a slideshow from still images. You can create a customized menu for the video or slideshow and write the contents to DVD or other media.

#### PowerDirector Express NE

PowerDirector Express NE is software for easily editing MPEG, AVI, and other video files, still images, and other contents for creating a movie. This software has an interface that allows editing in either timeline or storyboard mode, maintains superior image quality, uses SVRT for high-speed rendering, and has a host of other advanced video editing features.

#### PowerDVD 5 NE

PowerDVD 5 NE is software for playing back DVD-Video and video files.

## Load the provided CD-ROM into the PC.

After a moment, the [SETUP] screen appears.

- From the [SETUP] screen, you can install the desired software.
- If the [SETUP] screen does not appear, doubleclick the CD-ROM icon in the [My Computer] window

# 2 Click [Install] on the right side of the desired software and follow the on screen instructions to complete the installation.

The installation of the selected software starts. The procedure differs depending on the software.

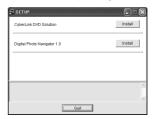

Following steps are the example of CyberLink DVD Solution.

3 Click [Install] on the right side of [CyberLink DVD Solution] on the [SETUP] screen.

[Choose Setup Language] screen appears.

4 Select the desired language and click [OK].

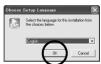

The [CyberLink DVD Solution Setup] screen in step **5** appears.

 If [Information] screen for Windows Messenger appears, see NOTES: on pg. 11.

# 5 Click [Next].

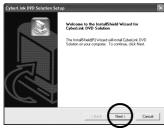

[License Agreement] screen appears.

6 Click [Yes].

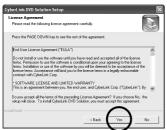

[Customer Information] screen appears.

Confirm your information and click [Next].It is possible to change the information.

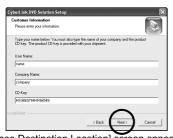

[Choose Destination Location] screen appears.

# 8 Click [Next].

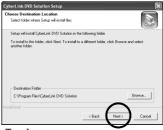

[Setup Type] screen appears.

9 Select the program(s) you want to install, then click [Next].

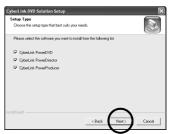

[Setup Status] screen appears. Wait for a moment until the installation is finished and [Setup Complete] screen appears.

10 Click [Finish] then restart the PC.

# Install all of the desired software in the same way.

To display [SETUP] screen, double-click the CD-ROM icon in the [My Computer] window.

#### **NOTES:**

- Even if PowerDirector/PowerProducer/PowerDVD have already been installed on the PC: Video files captured with this camera can only be handled on the provided software. Please install and use the provided software (PowerDirector Express NE, PowerProducer 2 Gold NE, PowerDVD 5 NE). If PowerDirector/ PowerProducer/PowerDVD have already been installed, uninstall them before installing the provided software.
- If you perform installation of a software that is already installed, uninstallation will start. In this case, perform the installation again after uninstallation is finished.
- Windows Messenger has to been closed during CyberLink DVD Solution installation. If it is running during installation, [Information] screen appears.

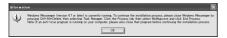

#### To close Windows Messenger:

- 1) While holding [Ctrl + Alt] key, click [Delete] key so that [Task Manager] appears.
- 2) Click [Processes] tab.
- 3) Select [msmsgs.exe].
- 4) Click [End process].

# Connections

## Connecting the USB cable

Connect the USB cable to copy still image, video files and voice files in a recording medium to the PC.

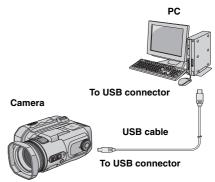

1 To assure safety, make sure all units are turned off before making any connections.

2 Use the USB cable to connect the camera to the PC.

#### **NOTES:**

- It is recommended to use the AC Adapter as the power supply instead of the battery pack.
- When the USB cable is connected, turning on or off the camera causes malfunctions of the PC.
- If you connect the camera to the PC through a USB hub, compatibility issues between the hub and the PC may result in instability in the operation of the PC. If this happens, connect the camera directly to the PC, not through the hub.
- Do not use an extension USB cable.

# Viewing the Contents of a Recording Medium

- Make sure that there is a recording medium in the camera.
- 2 Set the camera's power switch to the playback mode while pressing down the lock button located on the switch.

The camera turns on.

3 Connect the camera to the PC with a USB cable. ( pg. 11)
On the camera's LCD monitor [USB] appears.

# 4 When using Windows® XP:

The [Removable Disk] window appears on the PC's screen after a moment.

Select [Open folders to view files using Windows Explorer] and click [OK].

#### NOTE:

If the [Removable Disk] window does not appear, confirm the connection (\$\sigma\$ pg. 11) or perform the steps \$\frac{1}{2}\$ and \$\frac{1}{2}\$ (\$\sigma\$ pg. 12).

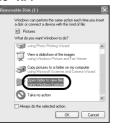

# When using Windows® Me/2000:

Double-click
the [My
Computer] icon
on the desktop.
The [Removable
Disk] icon which
represents the
recording
medium in the

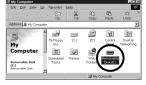

camera appears in the [My Computer] window.

2 Double-click the [Removable Disk] icon.

# **5** The folders in the recording medium appear.

Different file types are stored in different folders.

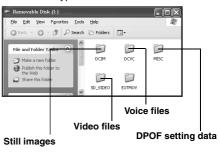

Folder structure within the recording medium Video files: Stored in the [PRGxxx] folder (where xxx is a number), within the [SD\_VIDEO] folder.

Still image files: Stored in the [xxxJVCSO] folder (where xxx is a number), within the [DCIM] folder.

Voice files: Stored in the [xxxJVCMC] folder (where xxx is a number), within the [DCVC] folder.

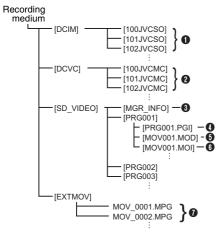

[DCIM]: Contains folders with still images (JPEG) (extension ".jpg")

[DCVC]: Contains folders with voice (WAVE) files (extension ".wav")

[SD\_VIDEO]: Contains folders with video (MPEG2) files (extension ".mod")

[EXTMOV]: Contains video (MPEG2) files produced on a PC (extension ".mpg" (pg.15))

**IMISC1**: Contains folders with DPOF setting data

- Still image file folder
- 2 Voice file folder
- Management information for the media as a whole
- Management information
- 6 Video file
- 6 Management information for the video file
- Video file produced on a PC
- Management information: Information such as the date and time of recording, recorded with the video file.

#### **NOTES:**

- Any folders or files other than those described above are recorded in the recording medium.
- Saving the wrong kinds of files in a recording medium or deleting files or folders from a recording medium can cause problems with the operation of the camera. When it is necessary to delete a file from a recording medium, delete it through the camera. Also, do not move or rename folders and files within the medium on PC.
- Never disconnect the USB cable while the ACCESS lamp on the camera lights or blinks.
- If you are using a brand new recording medium, you need to format the recording medium with the camera first. You may not be able to copy files from the recording medium to the PC without doing so.
- If the video file is not recorded or saved properly, the file is moved to [EXTMOV] folder with extension ".mod".
- The file extension may not appear depending on the [FOLDER] option setting of Windows<sup>®</sup>.

# Copying Files to the PC

Still image, video files and voice files that are stored in a recording medium can be copied to the PC and played back on the PC.

Perform the procedure in "Viewing the Contents of a Recording Medium" (☞ pg. 12). The folders in the recording medium appear.

# 2 Create a new folder, enter the folder name, and then double-click it.

For example, create a new folder in the [My Pictures] folder.

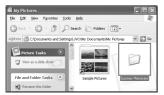

# 3 Select the folder to be copied, and then drag and drop that folder in the destination folder.

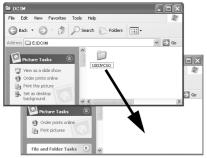

**To copy still images**: Copy the folder within the [DCIM] folder.

**To copy video files**: Copy the folder within the [SD\_VIDEO] folder.

To copy voice files: Copy the folder within the [DCVC] folder.

 The ACCESS lamp on the camera lights or blinks, and the folder is copied from the recording medium to the PC.

#### **NOTES:**

- Never disconnect the USB cable while the ACCESS lamp on the camera lights or blinks.
- File transfer takes considerable time in PCs using USB 1.1. Usage of a PC that supports USB 2.0 is recommended.

# Playing Back Files on the PC

#### Still images

Use an application that can handle the JPEG file format.

To view a still image, double-click the still image file (extension ".jpg").

#### Video files

Use the PowerDVD 5 NE.

You can install this software from the provided CD-ROM. For more details of PowerDVD 5 NE, refer to the User's Guide. ( pg. 17)

#### Voice files

Use the Windows Media<sup>TM</sup> Player (version 6.4 or later).

You can download the Windows  $Media^{TM}$  Player from the Microsoft web site at:

http://www.microsoft.com/

#### NOTE:

When playing back a file in the recording medium on your PC, copy the file to your PC, and then play it back. If video file is played back directly from recording medium (i.e. the camera is connected through USB to your PC), it may be not played back properly due to the inadequate processing speeds or other problems.

# Copying Edited Files back to Camera

To use the camera to play back video files (MPEG2 files, with the extension ".mpg") which have been edited using the provided software, change the file name to "MOV\_xxxx.mpg" (where xxxx is a number) and move it to the [EXTMOV] folder. [ pq. 13)

The following video files cannot be played back on the camera:

- Files which do not have correct file names.
- Files which are not in MPEG2 format
- Files prepared on any application other than the provided software
- Edited files which were not produced on a JVC Digital Media Camera

Also, be sure to turn off the SVRT function when editing the video files using PowerDirector Express NE. (Do not check the checkbox [Use SVRT to save rendering time].)

# How to play back video files from the [EXTMOV] folder on the camera

On the index display of video files, press the recording start/stop button to display "MPG" on the screen. After that, follow the usual operation for playback. However, the forward/reverse skip search, frame-by-frame playback and playlist functions are not available.

# Disconnecting the USB cable

Before loading or unloading recording mediums or turning off the PC, first disconnect the USB cable and turn off the camera.

# Confirm that the ACCESS lamp on the camera does not light or blink.

- If the ACCESS lamp lights or blinks, wait until it is turned off before proceeding.
- 2 Double-click the [Safely Remove Hardware] or [Unplug or Eject Hardware] icon in the status bar.

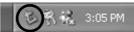

The [Safely Remove Hardware] or [Unplug or Eject Hardware] dialog box appears.

Windows® XP: If not, wait a while then go to

3 Select [USB Mass Storage Device] or [USB Disk], and then click [Stop].

Windows® 2000/XP

step 5.

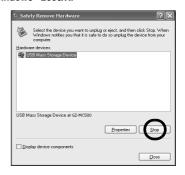

#### Windows<sup>®</sup> Me

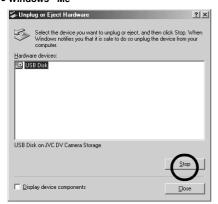

The [Stop a Hardware device] dialog box appears.

# 4 Click [OK].

Windows® 2000/Me: If a message indicating that the device can be safely removed appears, click [OK] and then click [Close].

• Windows® 2000/XP

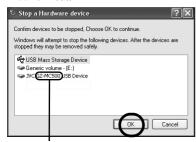

The model name depends on the connected camera.

#### Windows<sup>®</sup> Me

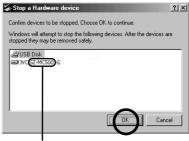

- \* The model name depends on the connected camera.
- 5 Disconnect the USB cable.
- **6** Set the camera's power switch to off. The camera turns off.

# User's Guide/Help/Readme

This manual only refers to software installation and PC connection. For more details of each software, refer to its user's guide/help/Readme.

## **■** CyberLink DVD Solution

Following steps are the example of CyberLink PowerDirector Express NE.

1 Click [Start], go to [All Programs] or [Programs]– [CyberLink PowerDirector Express], and then click User's Guide/Help/ Readme depending on your preference.

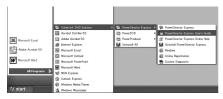

#### INFORMATION

The programs in CyberLink DVD Solution are versions with limited functionality. The User's Guide and Help files are written for the commercial version available in stores. For information about the differences with the commercial version, see the Readme file or the following web site: http://www2.cli.co.jp/products/ne/ for the respective program.

## ■ Digital Photo Navigator

The User's Guide is included on the CD-ROM in PDF format. Right-click the CD-ROM icon in [My Computer], then click [Open]. Double-click the [Docs] folder, then double-click the [PhotoNavi] folder. Open the "Start.pdf" file and click the button of the desired language. Note that Adobe® Acrobat® Reader<sup>TM</sup> or Adobe® Reader® must be installed to read PDF files.

 Adobe<sup>®</sup> Reader<sup>®</sup> can be loaded from Adobe's web site: http://www.adobe.com/

# Creating DVDs and Writing Video Files Back to Camera

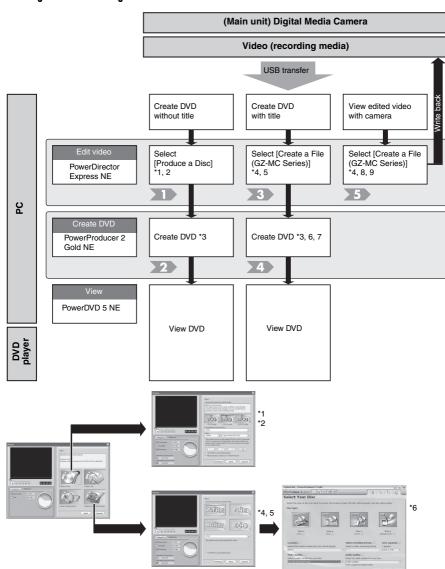

A brief procedure is presented below for using CyberLink DVD Solution to edit video files that were shot with the camera and create a DVD-Video, transfer the edited videos to the camera, and then play back the videos in the camera.

- I
- (1) Copy the video files on the media to the PC.
- (2) Start PowerDirector Express NE.
- (3) Import the copied video files in the PowerDirector Express NE library.
- (4) Drag and drop the videos from the library to the timeline/storyboard in the playback order.
- (5) If necessary, edit the videos on the timeline/ storyboard.
- (6) Click [Produce] on the main panel to open the [Produce] screen.
- (7) Select [Produce a Disc], and then click [Next].
- (8) Select [DVD Format] and click [Next]. \*1,2 (pg. 20)
- (9) Click [Start] to create the file.
- (10)After the completion of video file creation, PowerProducer 2 Gold NE starts automatically.

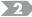

- (1) Load a blank DVD media into the recordable DVD drive. \*3 (cr pg. 20)
- (2) Click [→] in the [Import/Capture Content] screen of PowerProducer 2 Gold NE.
- (3) Remove the check mark for [Include Menu] in the [Preview] screen, and then click [→].
- (4) Insert a check mark for [Burn to disc] in the [Final Output] screen, and then click [] to create the DVD-Video

- 3
- (1) Copy the video files on the media to the PC.
- (2) Start PowerDirector Express NE.
- (3) Import the copied video files in the PowerDirector Express NE library.
- (4) Drag and drop the video files that you want to edit from the library to the timeline/ storyboard.
- **(5)** Edit the videos on the timeline/storyboard.
- **(6)** Click [Produce] on the main panel to move to the [Produce] screen.
- (7) Click the [Create a File (GZ-MC Series)] and then click [Next].
- (8) Click the [Choose the format you want to make] in the [Produce] screen and click [Next]. \*4, 5 (pp. 20)
- (9) Clicking [Start] starts creation of the video file. After the completion of video creation, click [Home].
- (10)If there are other video files to edit, repeat steps (3) to (9).

4

- (1) Load a blank DVD media into the recordable DVD drive. \*3 (cr pg. 20)
- (2) Start PowerProducer 2 Gold NE.
- (3) Click [Produce Movie Disc].
- (4) Select [DVD] in the [Select Your Disc] screen to select the [Video quality], and then click [→]. \*6 (LF pg. 20)
- (5) Click [Video files] in the [Import/Capture Content] screen.
- (6) Select the video file that you want to make into a DVD from the [Open] dialog box, and then click [Open].
- (7) Place the imported thumbnails into the desired playback order on the storyboard, and then click [→].
- (8) In the [Preview] screen, insert a check mark for [Include Menu], and then click [→] on the screen. \*7 (□ pq. 20)
- (9) Insert a check mark for [Burn to disc] in the [Final Output] screen, and then click [ ] to create the DVD-Video.

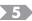

- (1) Copy the video files on the media to the PC.
- (2) Start PowerDirector Express NE.
- (3) Import the copied video files in the PowerDirector Express NE library.
- (4) Drag and drop the videos that you want to edit from the library to the timeline/ storyboard.
- (5) Edit the videos on the timeline/storyboard.
- (6) Click [Produce] on the main panel to move to the [Produce] screen.
- (7) Click the [Create a File (GZ-MC Series)] and then click [Next].
- (8) Click the [Choose the format you want to make] in the [Produce] screen and click [Next]. \*4, 8
- (9) Clicking [Start] starts creation of the video file. After the completion of video creation, click [Home].
- (10)If there are other video files to edit, repeat steps (3) to (9).
- (11)Copy the created video file to the camera, and change the name of file. \*9

# The video MOD file of the camera can be viewed using one of the methods below.

- (1) Drag and drop the MOD file to the PowerDVD 5 NE icon.
- (2) Start PowerDVD 5 NE, and then drag and drop the MOD file to the screen window.
- (3) Start PowerDVD 5 NE, and then click [☐] on the operation panel, select [Open media files] from the pull-down menu, and then add the MOD file that you want to play to the play list for playback.

#### NOTES:

\*1 If the video is [ULTRA FINE], [FINE], or [NORMAL], select [High Quality NTSC (or PAL) DVD].

If the video is [ECONOMY], select [Long Play NTSC (or PAL) DVD].

Encoding is not performed on unedited video, and high-speed processing is performed at the original image quality.

\*2 Insert a check mark for [Use SVRT to save rendering time]. The minimum required encoding is performed, and high-speed processing is performed while keeping the original image quality.

Insert a check mark for [After production, make disc in PowerProducer].

- → PowerProducer 2 Gold NE starts automatically.

  \*3 Before using PowerProducer 2 Gold NE, be sure
  to load a blank DVD media into the recordable
  DVD drive. Processing will stop if no blank DVD
  media is loaded.
- \*4 Select the same recording mode as the edited video. If you don't know the recording mode of video, select [ULTRA FINE].
- \*5 Insert a check mark for [Use SVRT to save rendering time]. The minimum required encoding is performed for the edited scenes, and highspeed processing is performed while keeping the original image quality.
- \*6 The correlation between the modes in PowerDirector Express NE and PowerProducer 2 Gold NE is shown below. Usage in the mode corresponding to the video is recommended if possible.

| PowerDirector<br>Express NE | PowerProducer 2<br>Gold NE |
|-----------------------------|----------------------------|
| ULTRA FINE                  | HQ                         |
| FINE                        | XP                         |
| NORMAL                      | SP                         |
| ECONOMY                     | EP                         |

- \*7 To modify the menu, click [Customize Menu] of [Actions].
- \*8 Turn off the SVRT function when playing back the file on the camera after editing. (Do not check the checkbox [Use SVRT to save rendering time].)

\*9 A "defaultxx.mpg" file is created, and the title files are saved. Be sure to remember the file name and storage location. The video can be written back to the camera media.

To play back the created video file in the camera, copy the video file into the [EXTMOV] folder in the camera media, and then change the file names to the names below.

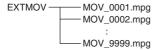

# **How To Create DVDs simply**

1 Connect the camera to the PC with the USB cable, or remove the removable hard disk from the camera and connect it to the PC using the card reader. Copy the video file folder (ex. "PRG001") in the recording medium to the PC.

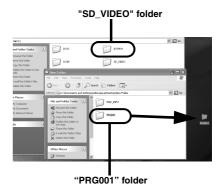

2 Start PowerDirector Express NE and click [Load a media folder] of the import button, then select the folder copied to PC in step 1 to register it to the library.

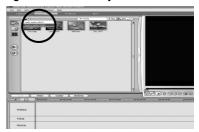

# 3 Drag and drop the videos from the library to the timeline/storyboard in the playback order.

If necessary, edit transition or title on the timeline/ storyboard. Click [Produce] button after finish editing.

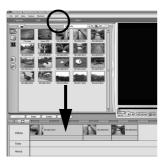

#### (Example of transition)

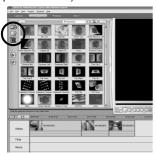

# 4 Select [Produce a Disc], and then click [Next].

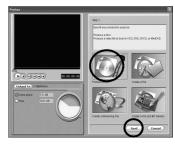

# 5 Select [DVD Format] and click [Next].

- If the video is [ULTRA FINE], [FINE], or [NORMAL], select [High Quality NTSC (or PAL) DVD]. If the video is [ECONOMY], select [Long Play NTSC (or PAL) DVD]. Encoding is not performed on unedited video, and high-speed processing is performed at the original image quality.
- Insert a check mark for [Use SVRT to save rendering time]. The minimum required encoding is performed, and high-speed processing is performed while keeping the original image quality. Insert a check mark for [After production, make disc in PowerProducer].

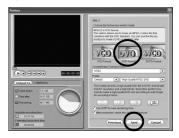

6 Click [Start] to create the file. After the completion of video file creation, PowerProducer 2 Gold NE starts automatically.

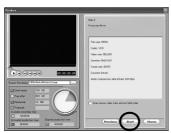

- **7** Load a blank DVD media into the recordable DVD drive.
- 8 Click [→] in the [Import/Capture Content] screen of PowerProducer 2 Gold NE.

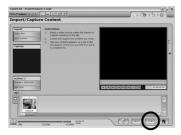

**9** Remove the check mark for [Include Menu] in the [Preview] screen, and then click [→].

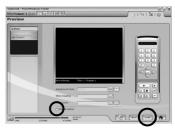

10 Insert a check mark for [Burn to disc] in the [Final Output] screen, and then click [Burn] to create the DVD-Video.

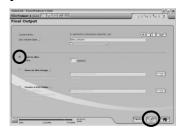

For "Create DVD without title" and "Create DVD with title", refer to "Creating DVDs and Writing Video Files Back to Camera". (graps, 18).

For more details for creating a DVDs, refer to the user's guide of PowerDirector and PowerProducer installed on the PC. (pp pg. 17)

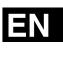

# SOFTWARE INSTALLATION AND USB CONNECTION GUIDE

# JVC